# **研究生复试——考生端操作说明**

**(注:以下流程可能会因手机或软件版本有所不同,具体以实际使用为准。)**

# **1.注册、登陆钉钉**

用自己给学校登记的手机号码进行注册,如果手机号码发生变化,请尽快 与学校取得联系。

### **1.1 收到邀请进行注册**

成员收到手机短信,直接点击链接,进行钉钉下载并注册。

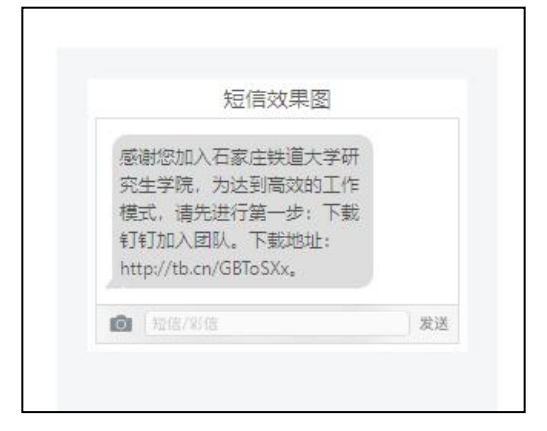

# **1.2 在应用市场搜索「钉钉」下载,或者到官网下载**

**<https://www.dingtalk.com>**

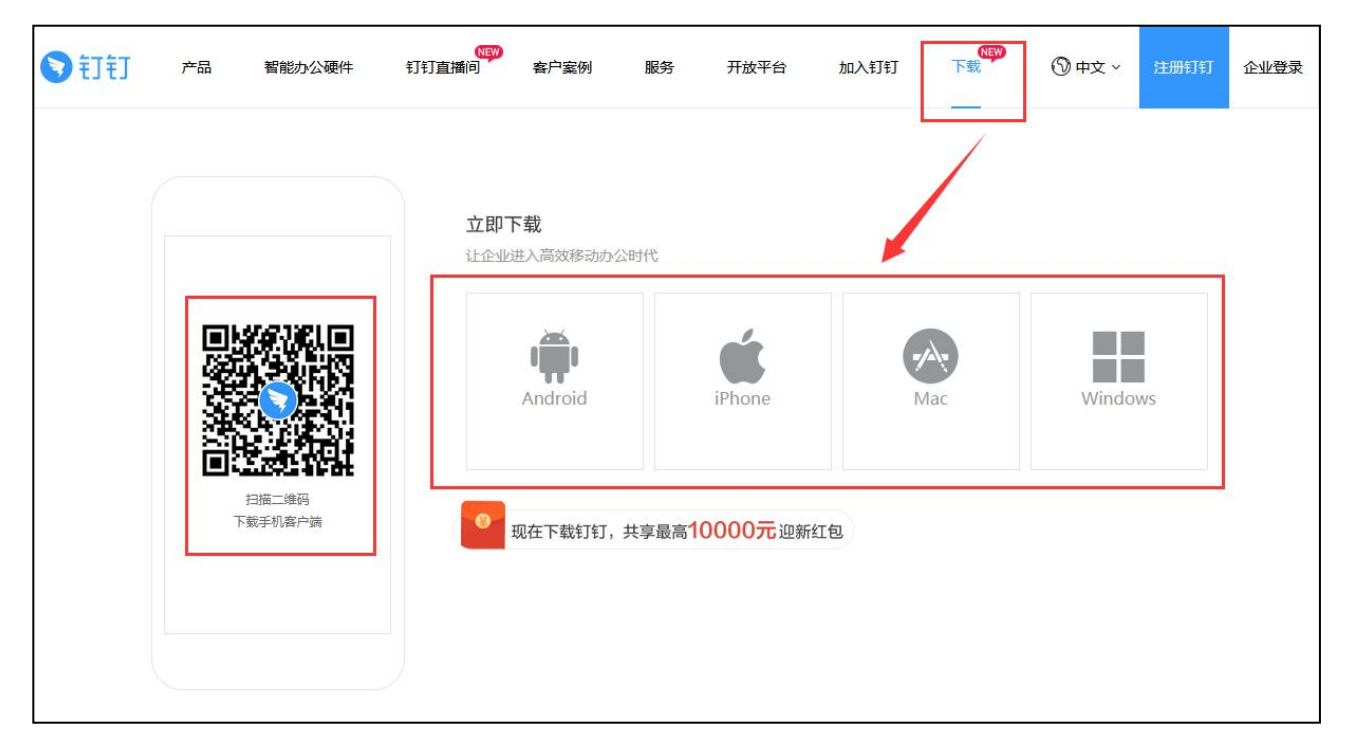

## **1.3 进入学校组织**

如果考生在"设置"里设置了进入"团队需要同意"之后,学校发起邀请 后,学生需要手动同意才能进入组织。

"设置-隐私-隐私开关-团队添加我时需要我的确认"。

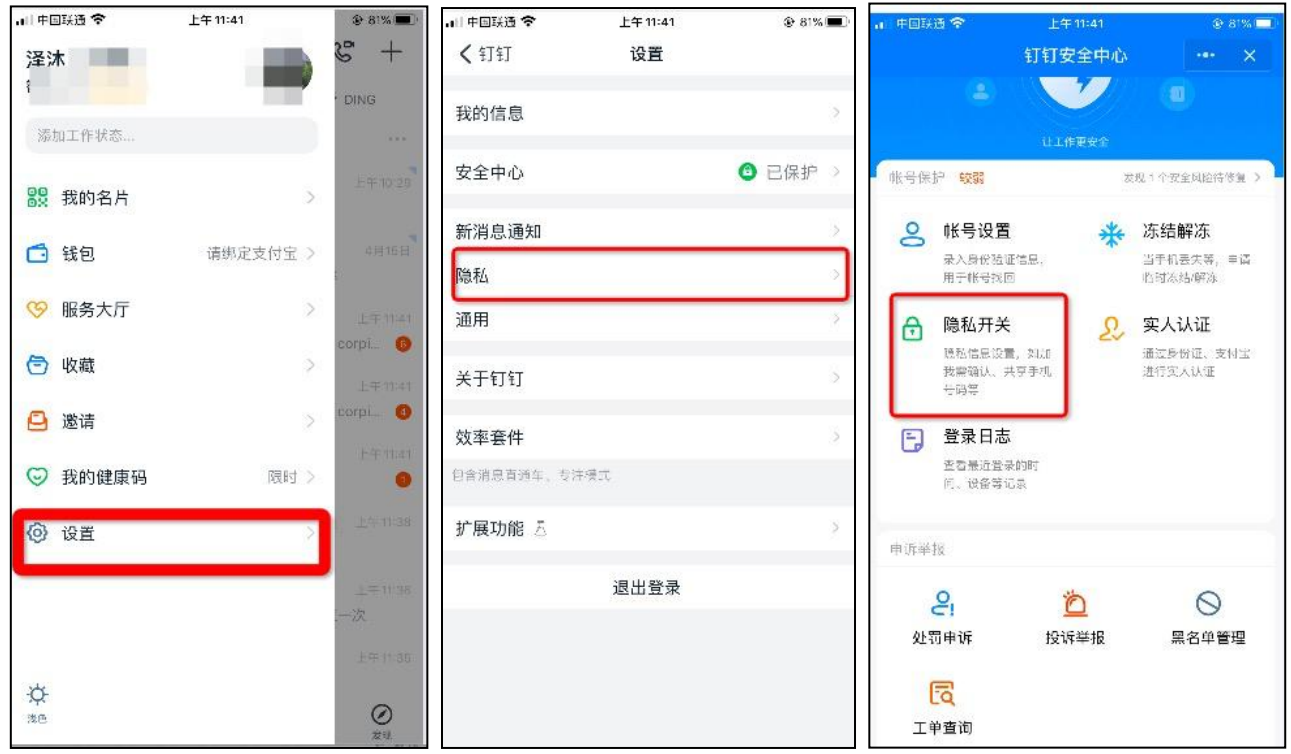

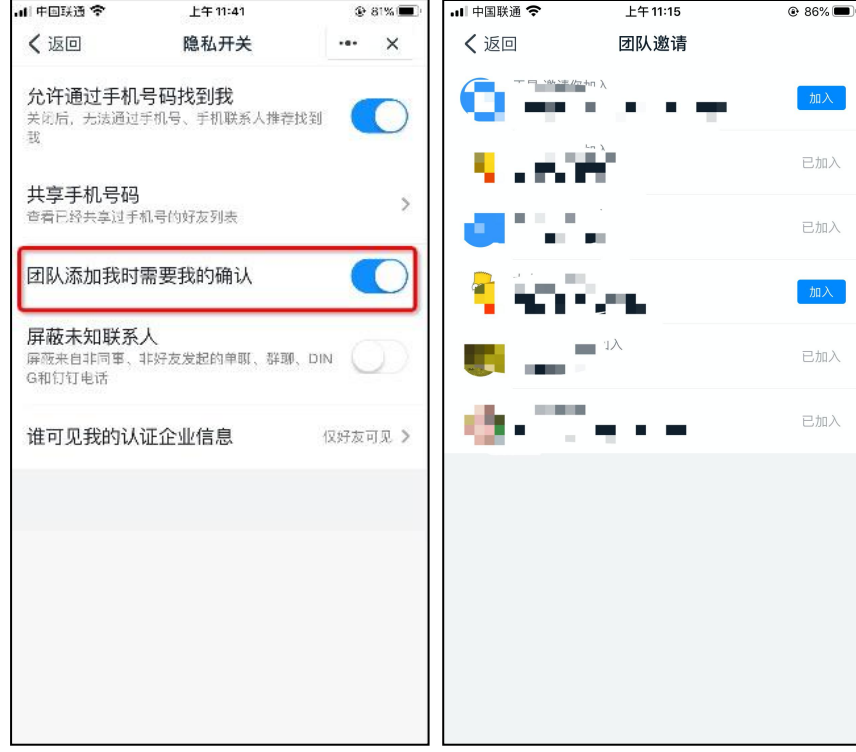

# **2.进行实名认证**

学生端收到实人认证邀请。

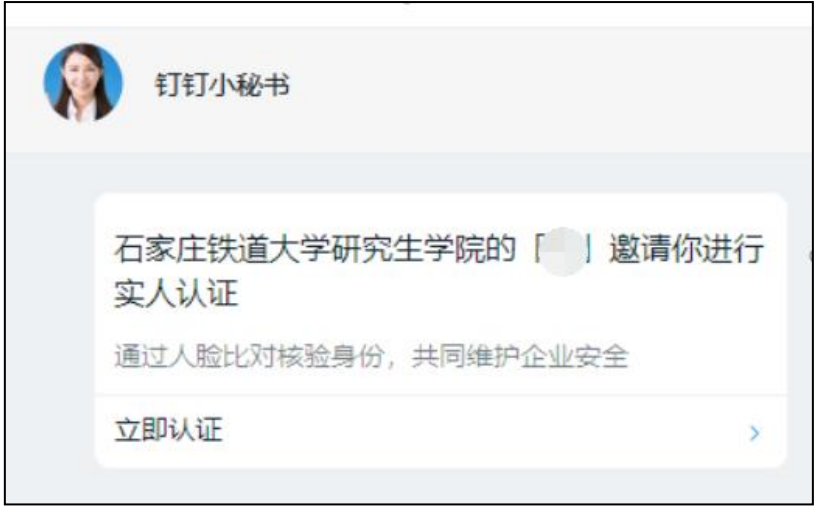

### **2.1 成员第一次进行实名认证时**

需要输入姓名、身份证号码,活体检测和上传身份证正反面。

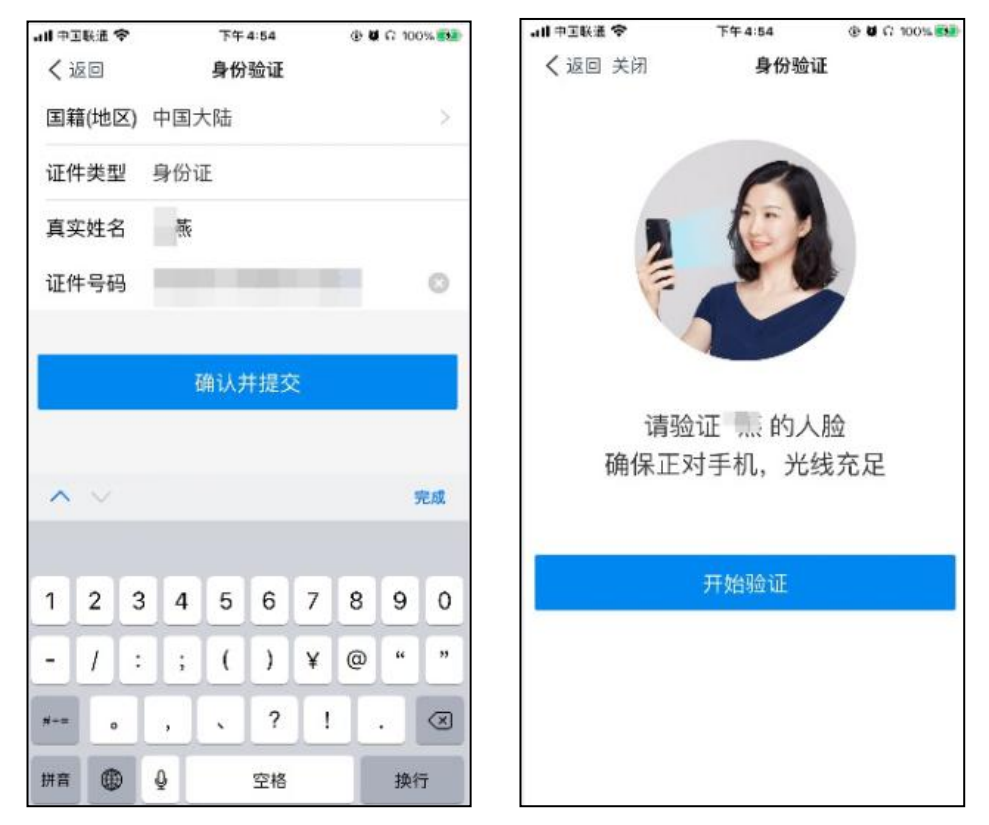

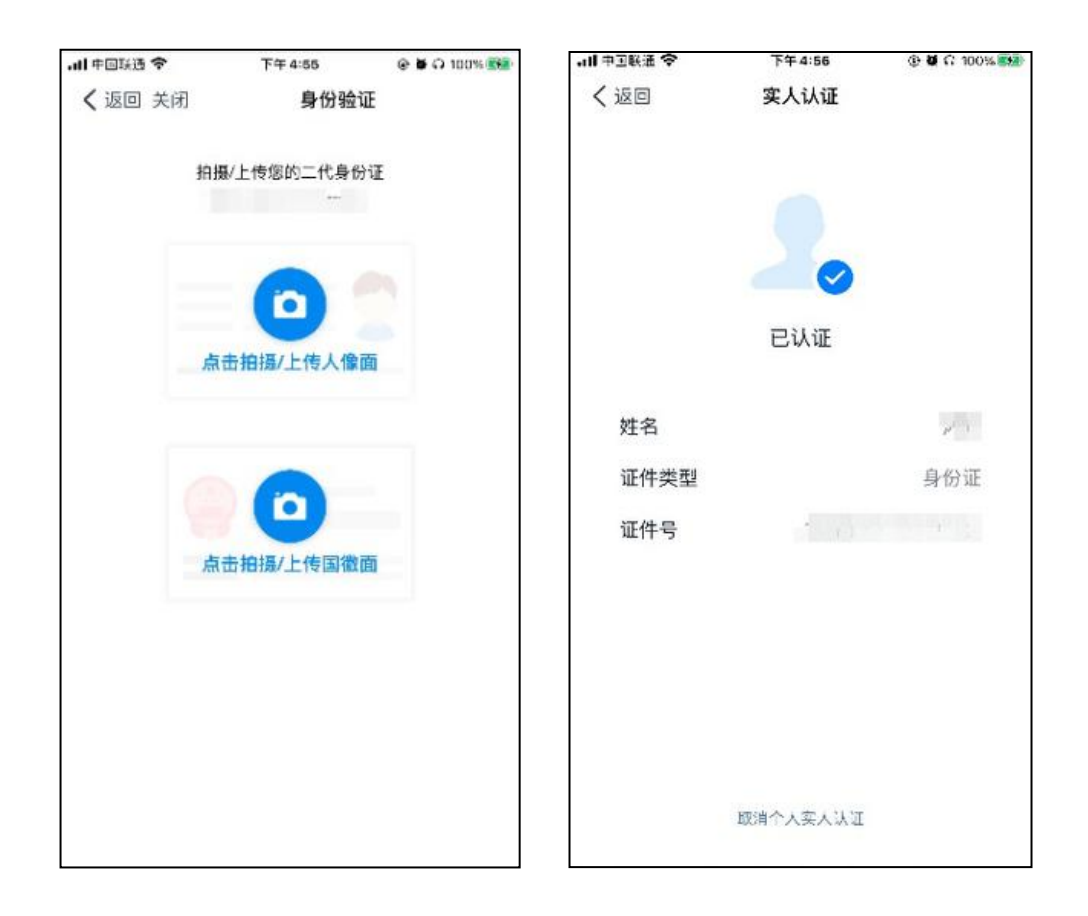

# **2.2 成员之前如果已经认证过**

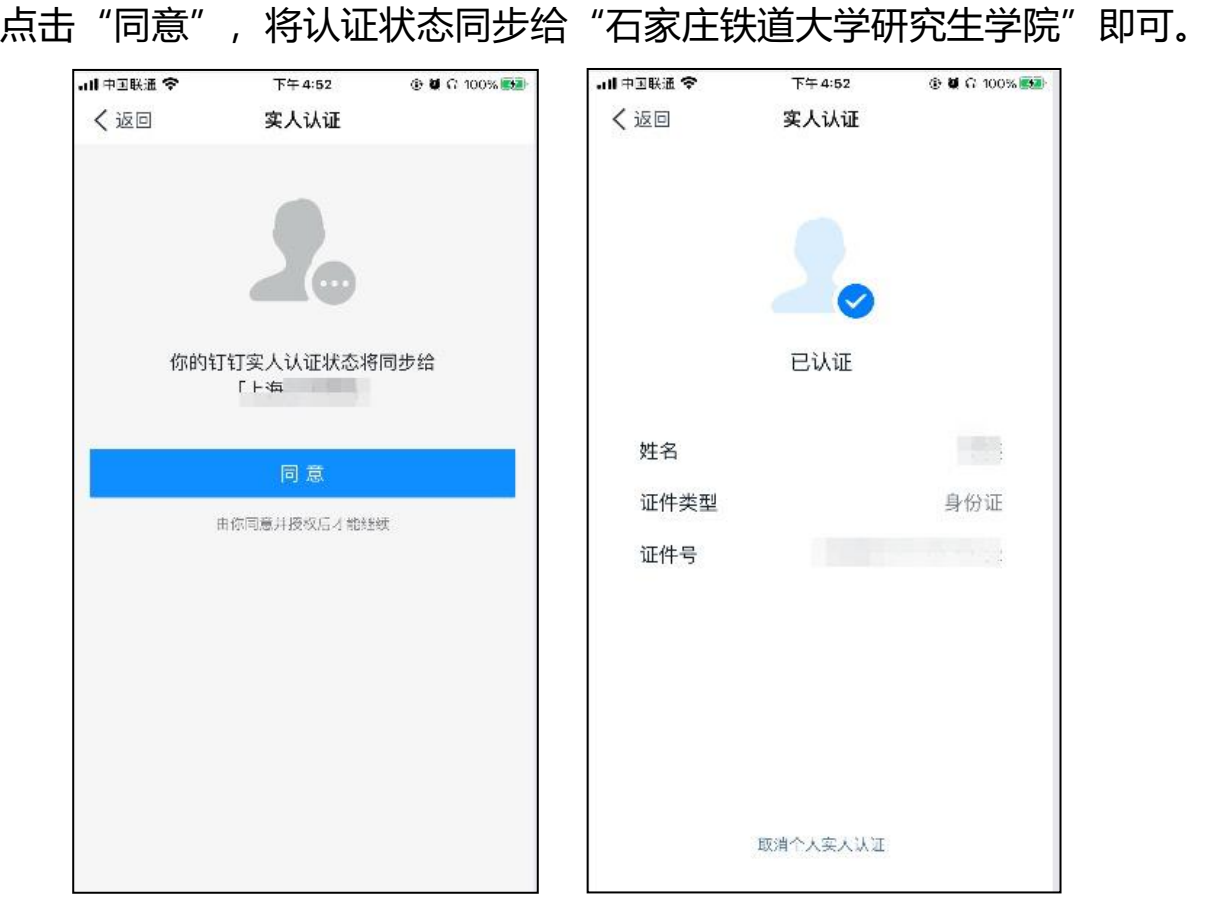

#### **2.3 如没有收到学校实人认证邀请**

考生可以先进行认证,待收到学校邀请后,按 2.2 的步骤,同意授权即可。

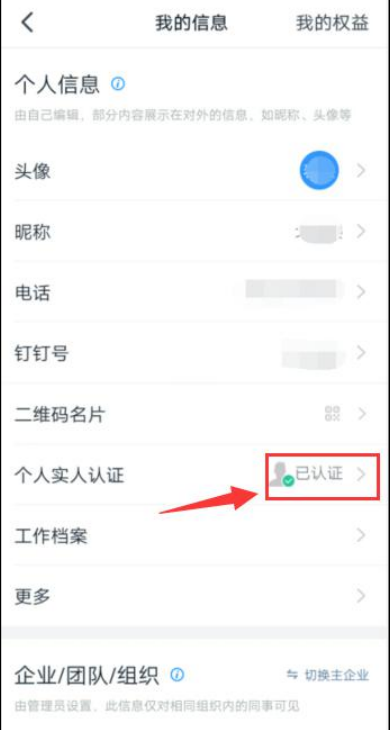

# **3.进行视频会议面试**

#### **3.1 考生准备**

考生提前进入用于复试的安静房间,准备好复试要求的用品,如身份证、 准考证、写有承诺内容的纸张、以及报考专业所要求的物品。

调试好各种设备。提前将设备的闹铃、屏保、锁屏、提醒等功能关闭。

注意,一定要使用不同的手机号码登录两台设备上的钉钉软件,其中第一 机位要用自己报给学校的手机号进行登录。第二机位使用其它手机号登录(可 以是考生本人的另一手机号,也可以是其他人的手机号)。

为了保证突发情况下可以顺畅联系,请考生注意,自己报给学校的手机号 在复试期间要能够正常接打电话。

两台设备均登录进钉钉后,考生注意关注第一台设备的钉钉界面消息, 安

静等待复试小组秘书发来的视频会议的邀请。

## **3.2 收到会议邀请**

当主机位设备上的钉钉收到复试小组秘书发来的视频会议邀请时,点击视 频接听,加入会议。

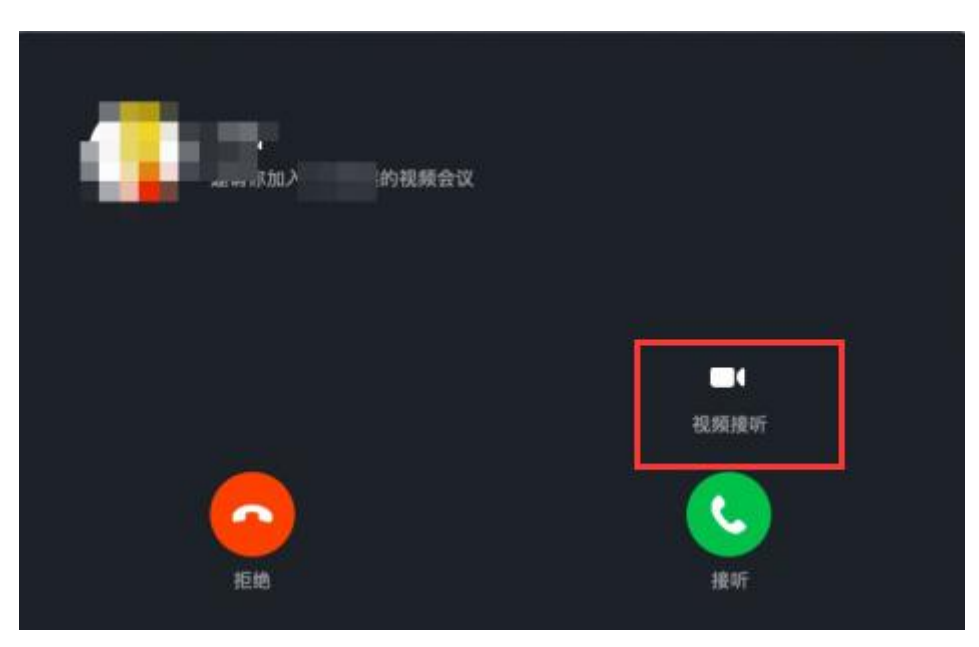

在视频会议界面,选择开启摄像头、取消静音,布局可采用宫格模式。

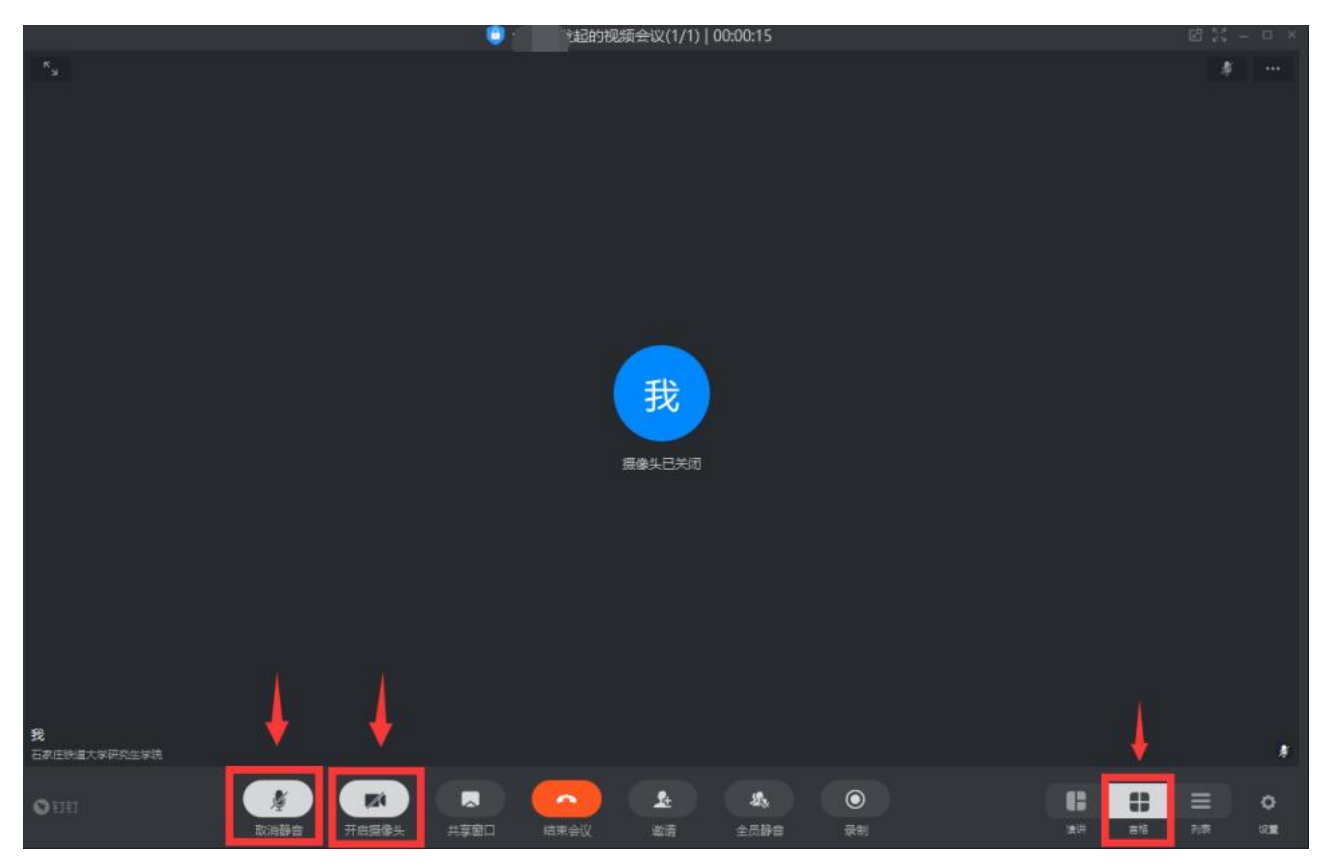

#### **3.2.1 视频设置**

点击"设置",弹出视频设置弹窗,可以对钉钉的摄像头、麦克风和扬声 器等方面进行设置。

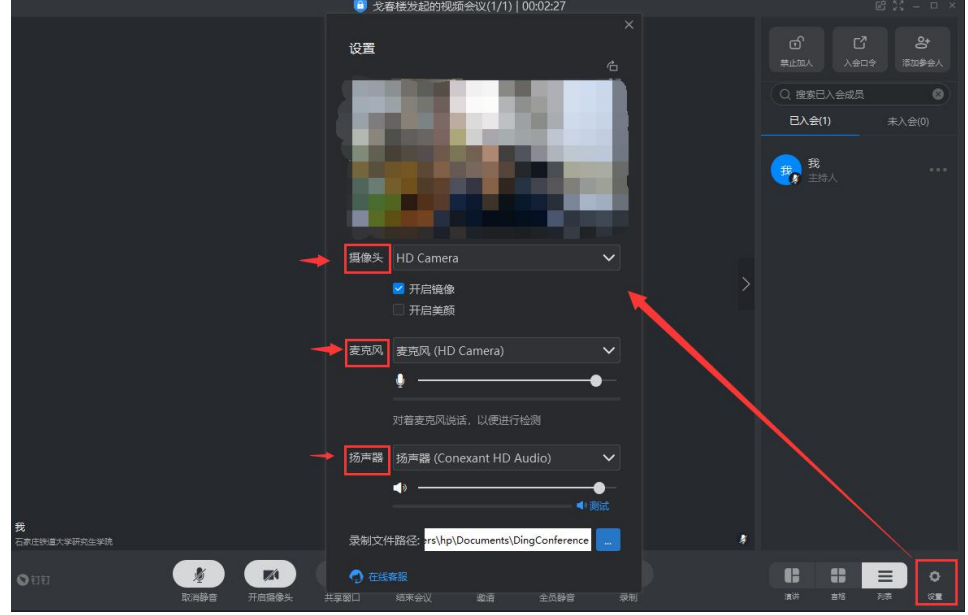

#### **3.2.2 身份核验**

当考生看到复试小组秘书通过共享窗口发来的身份核验二维码时,使用二 机位的手机微信扫描此二维码,进行身份核验。

首先,考生输入本人的姓名和身份证号,点击"提交验证"。

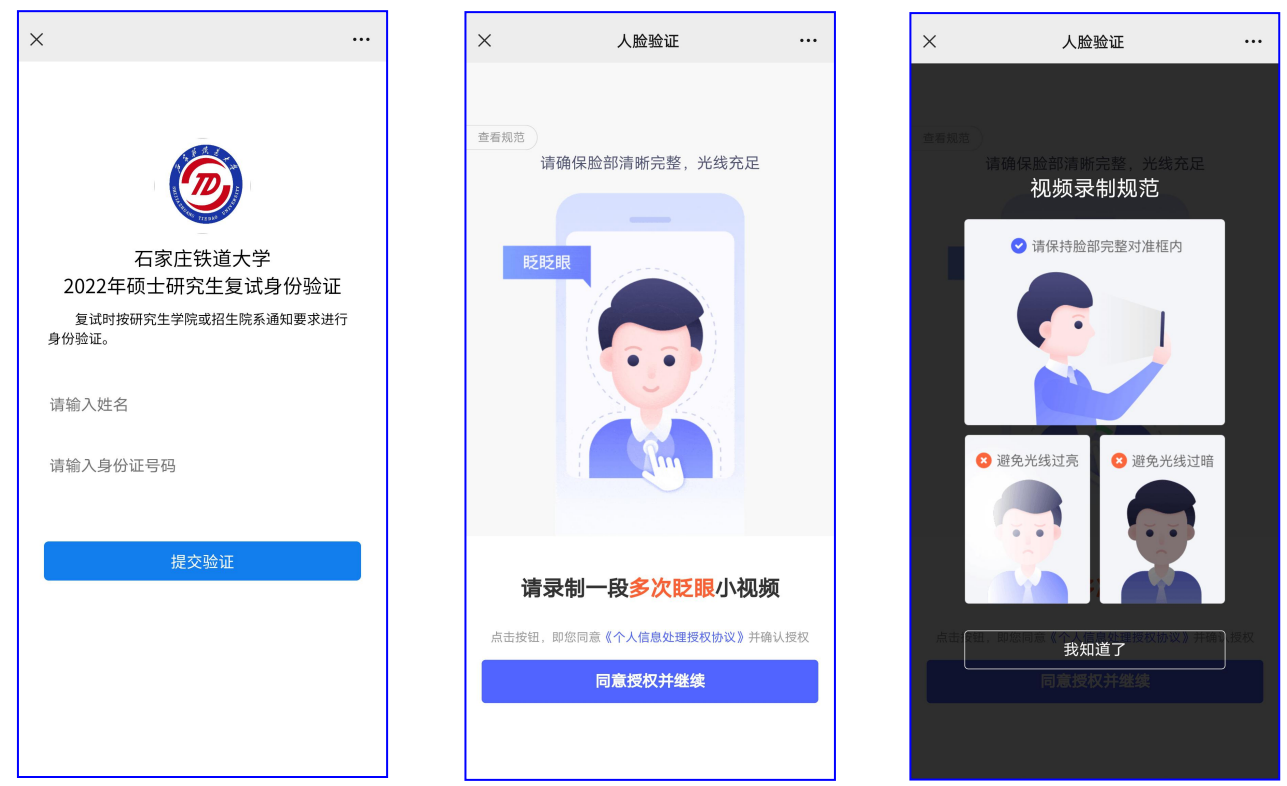

然后,按照手机界面的提示信息,点击"同意授权并继续"按钮,录制 1~2 秒本人多次眨眼的小视频。

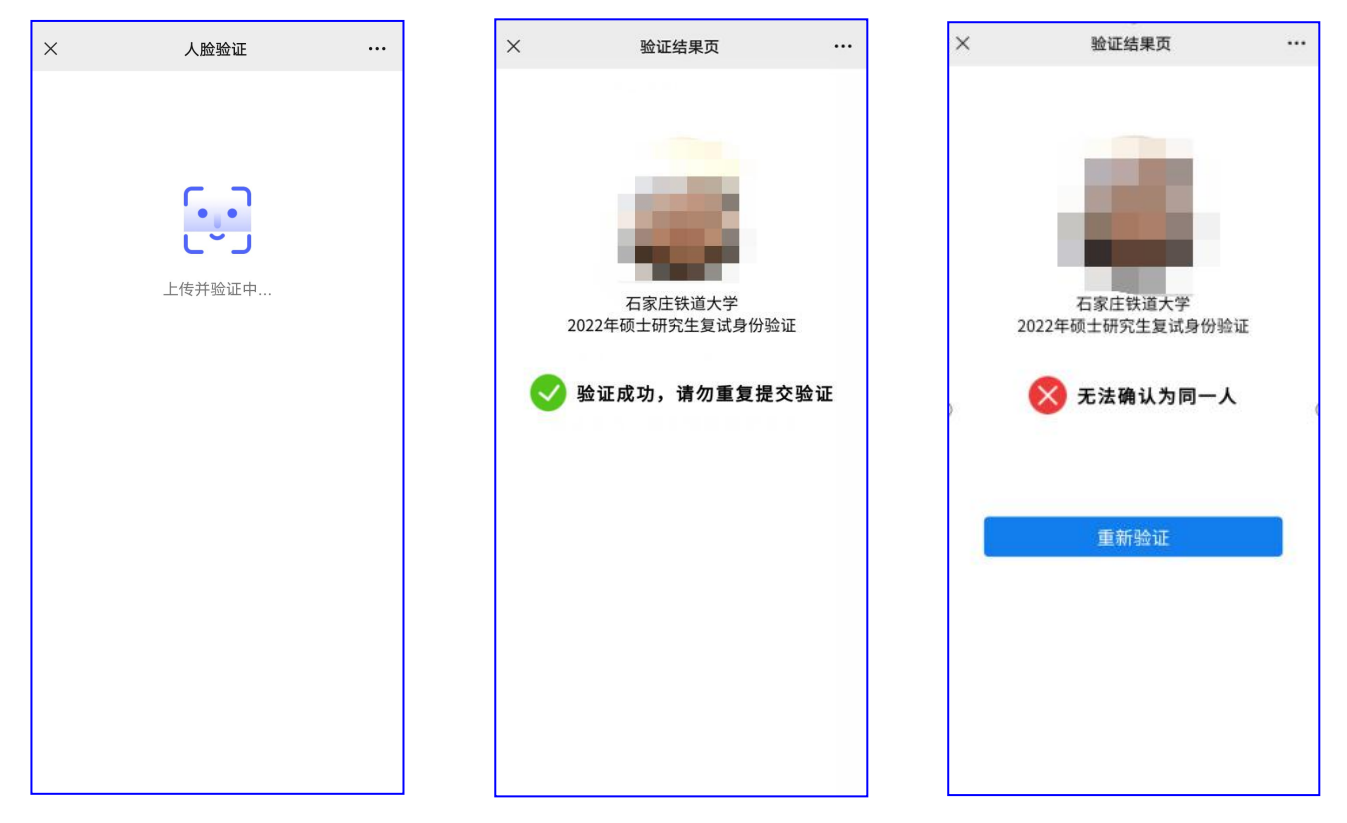

当手机界面出现"验证成功,请勿重复提交验证"的提示时,考生身份核 验成功。考生须要将验证结果页靠近一机位的摄像头,向复试小组进行展示。

如果验证不成功,手机界面会提示"无法确认为同一人", 此时考生可以 点击"重新验证"按钮,重新进行验证。

验证失败达到三次,系统会进行锁定,不能继续验证。

#### **3.3 第二机位加入视频会议**

考生通过验证后,退出手机微信,在第二机位的钉钉上,点击"钉钉会议", 选择"口令入会",输入复试小组秘书提供的"入会口令"后,点击"进入会 议",开启第二机位摄像头。

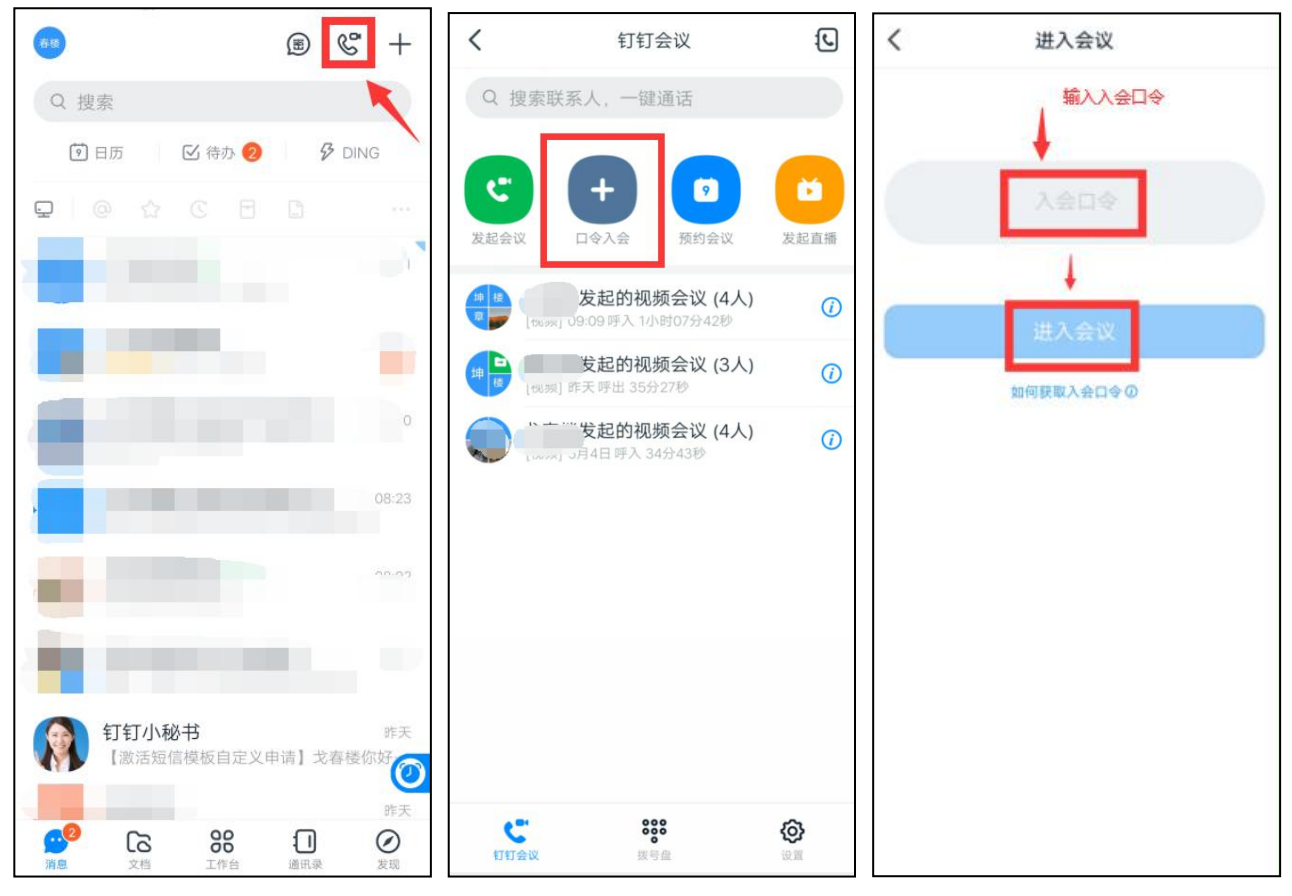

注意,考生此时**一定要关闭第二机位设备的麦克风、声音外放,以及美颜功能**。 考生将第二机位设备放置于身体侧后方合适位置,使第二机位摄像头能够 拍摄到考生的身体上半身和第一机位的完整屏幕。复试场景模拟如下图所示:

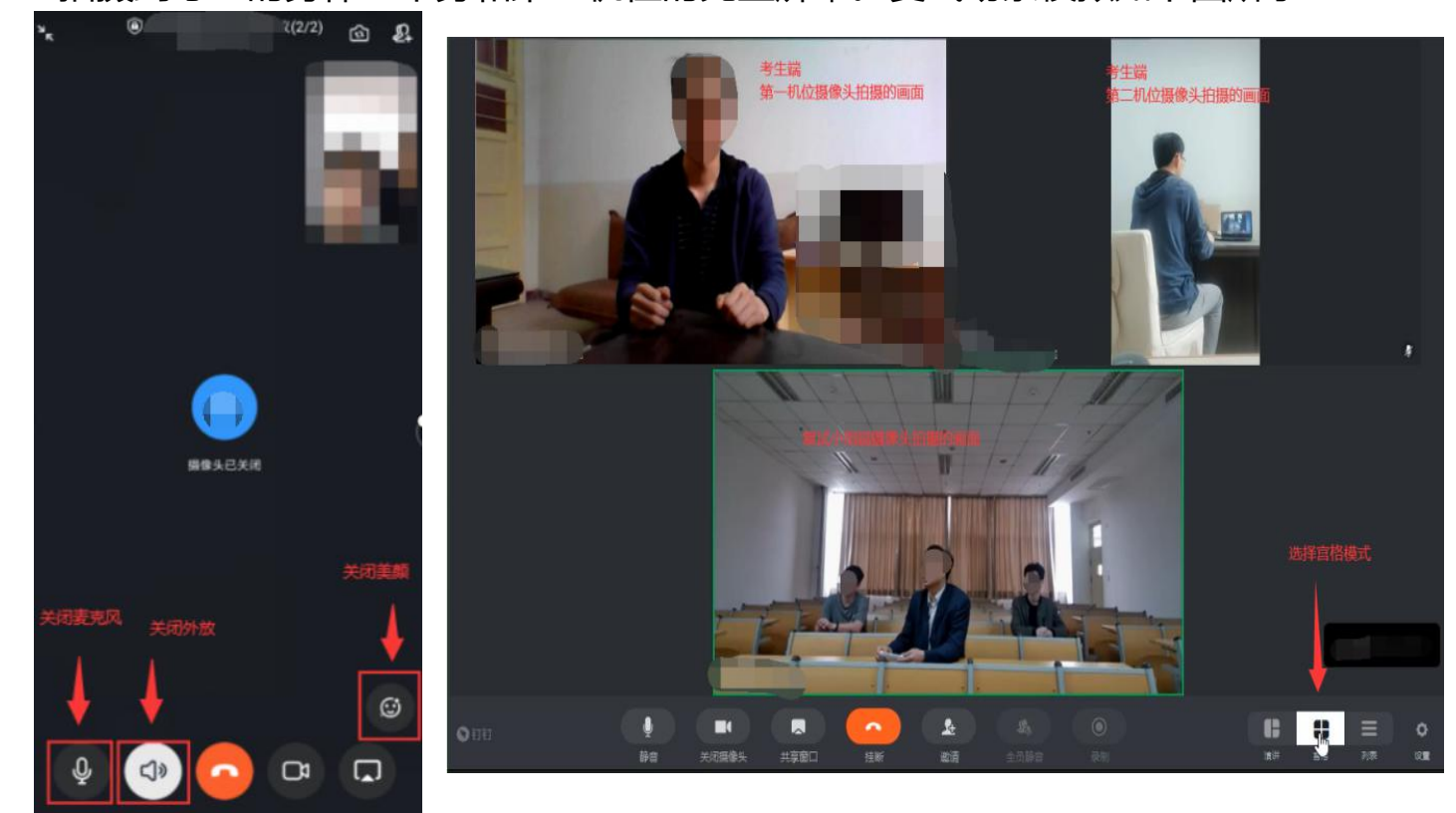

#### **3.4 开始复试**

此时,考生按照复试小组组长的指令,按如下步骤进行操作即可:

(1)确认考试环境。考生用摄像头拍摄房间整体情况。

(2)人工身份查验。考生手持本人身份证(照片一面对摄像头)放于头 部一侧后,靠近摄像头保持 2 秒后,由面试小组讲行人工身份查验。

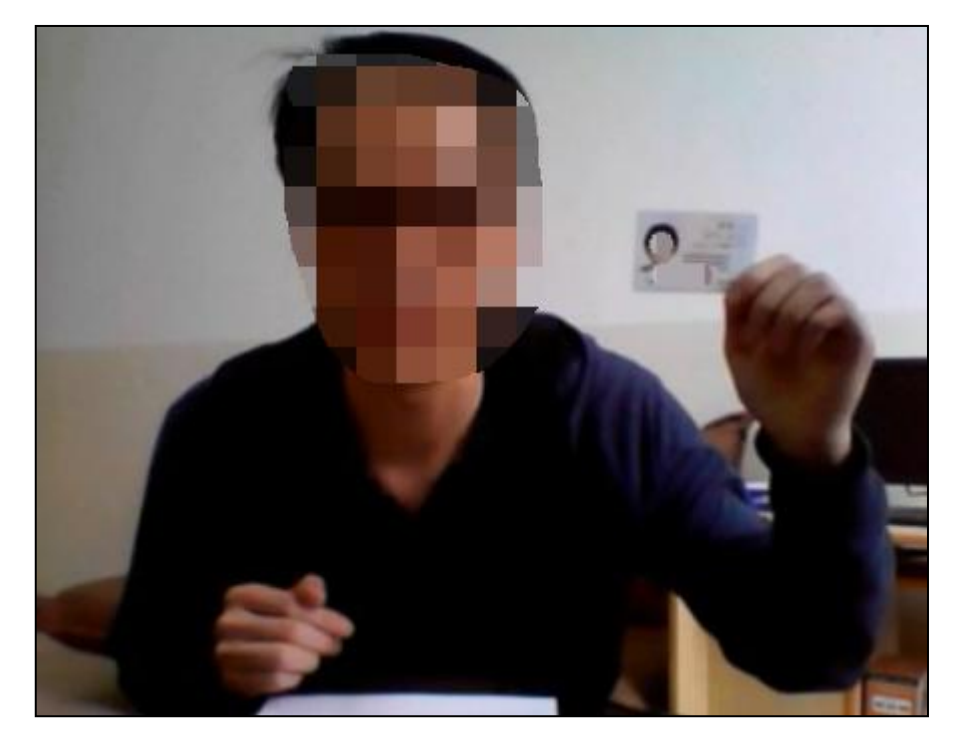

(3)进行诚信复试承诺。(**我叫\*\*,身份证号为\*\*,现郑重承诺,本人 已阅读和签订学校发布的《诚信考试承诺书》,一定严格遵守。若有违反,责 任由本人承担**。)承诺内容可提前抄写在纸上复试时使用。

- (4)开始正式面试。
- (5)复试结束。考生将两个账号退出视频会议考场。

# **4.视频会议中没声音怎么办**

#### **4.1 windows 平台**

(1)开始-运行-services.msc-在"名称"找到 "Windows Audio"-鼠标左 键选中它-单击鼠标右键-选择"属性"-常规-启动类型-自动。

(2)检查声卡、连接线,以及音箱等设备是否连接正常。如果是中了病 毒, 就应该运行杀毒软件进行全面杀毒。

(3) 打开控制面板-添加新硬件-下一步, 待搜寻完毕后, 点"否, 我尚 未添加此硬件",点下一步后。在出现的对话框中,选中"单击完成,关闭计 算机,重新启动来添加新硬件"。

(4)注意这里说的是关机后再启动,而不是重新启动。一般来说,重新 开机后问题能够得权到解决。

#### **4.2 MAC 平台**

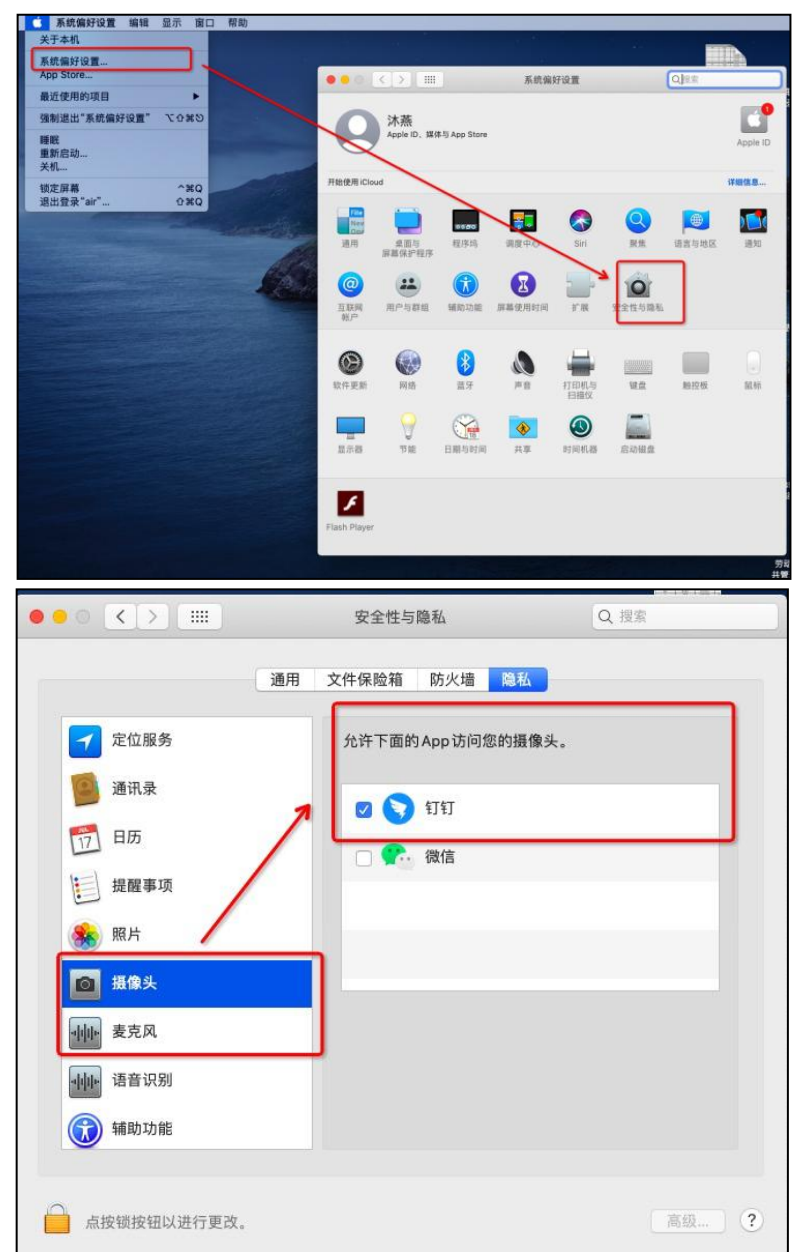

「系统偏好设置-安全性与隐私-摄像头麦克风」将钉钉的权限打开即可。

#### **4.3 手机端**

- (1) 可以看看是否设置了静音。
- (2) 说话的一方是否开启了麦克风。
- (3) 可能是网络不稳定, 建议切换网络尝试。
- (4)如果是手机端没有声音,核实手机设置里是否开启了钉钉录音的权限。

**安卓手机:**点击【设置】-【应用管理】-【钉钉】-【权限管理】-开启【麦克 风】。

**苹果手机:**点击【设置】-【隐私】-【录音权限】-开启【钉钉】。

- (5)可能是主持人开启了静音入会模式。
- (6)还是不行的话,大家可以尝试重新发起视频会议,或者退出重进。

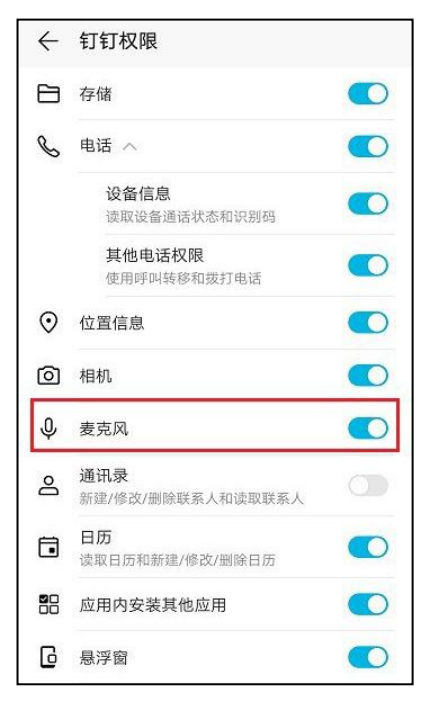

## **5 应急系统——腾讯会议软件使用说明**

如遇到钉钉视频会议系统出现故障无法正常使用,将启用腾讯会议软件作 为考试系统。

#### **5.1 注册登录腾讯会议**

考生应提前注册腾讯会议账号,并进行登录(下面左图)。注意主机位和

第二机位设备分别使用不同账号登录腾讯会议。

### **5.2 加入会议**

考生使用监考老师发送的会议 ID 和会议密码加入会议。入会时请注意将 一机位名称设置为"本人真实姓名",二机位名称设置为"本人正式姓名+二 机位"(见下面右两图)。

此时,考生按照监考老师的指令进行操作即可。

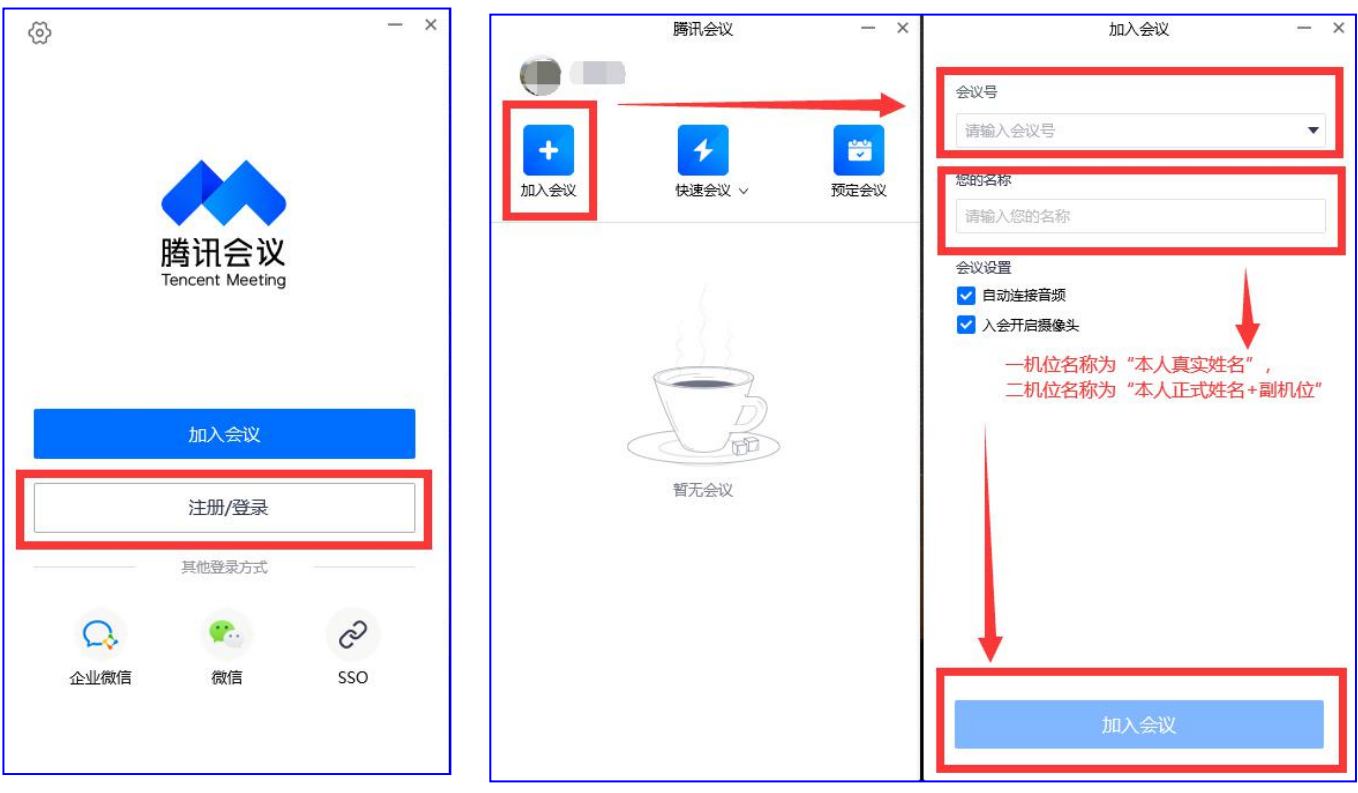